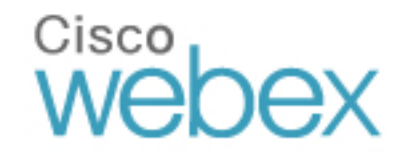

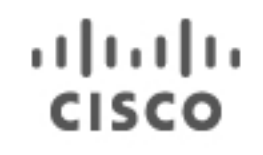

# Getting Started Guide: Cisco WebEx Meetings

# Start a WebEx meeting now!

Invite a colleague to try out WebEx Meetings with you. You'll see how easy it is to share documents, audio, and video.

 $\sqrt{3}$ 

**4.** Invite colleagues  $-$  click the " $+$ " sign after entering each email address.

**5.** Click the *Start* button to begin your meeting.

#### 1. Go to [meetings.webex.com.](https://meetings.webex.com)

1. Audio conference: Call in to your meeting or connect using your computer's audio system (VoIP).

2. Sign in using the email address and password you gave when you opened your WebEx Meetings account.

2. Record: Record the meeting, including the audio, video, and presentation, for sharing later.

3. Click the Meet Now button.

3. Share my desktop: Share files, applications, or videos. Present anything on your computer's desktop.

4. Share video: Click the camera icon to allow others to see you. View the presenter in full—screen HD by clicking the top right corner of the video.

5. Adjust your view: Grab the vertical bar in the middle of your meeting window to resize the panels the way you'd like.

**6. Chat:** Start a side conversation with anyone in the meeting.

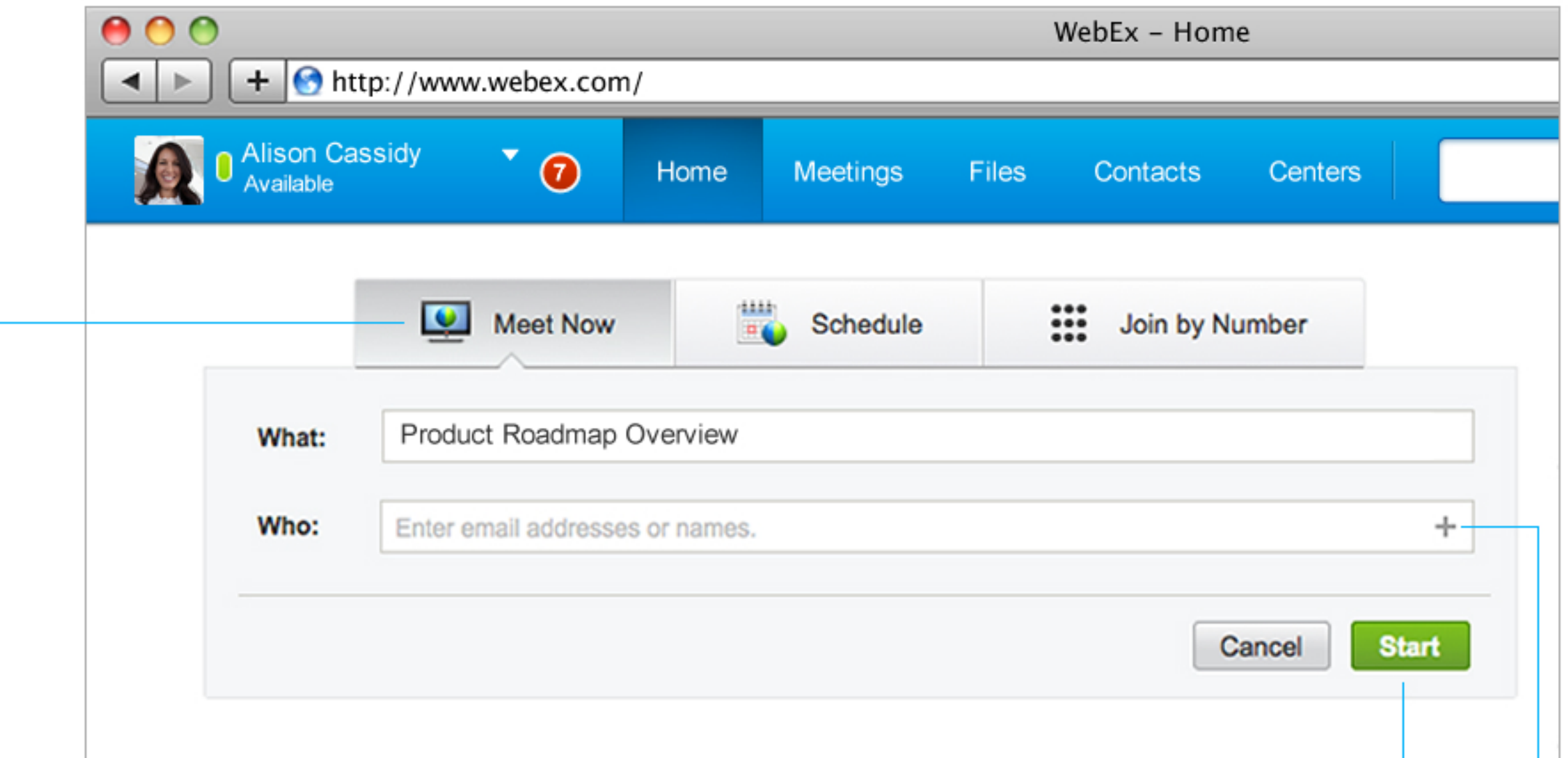

5 4

### Meeting essentials

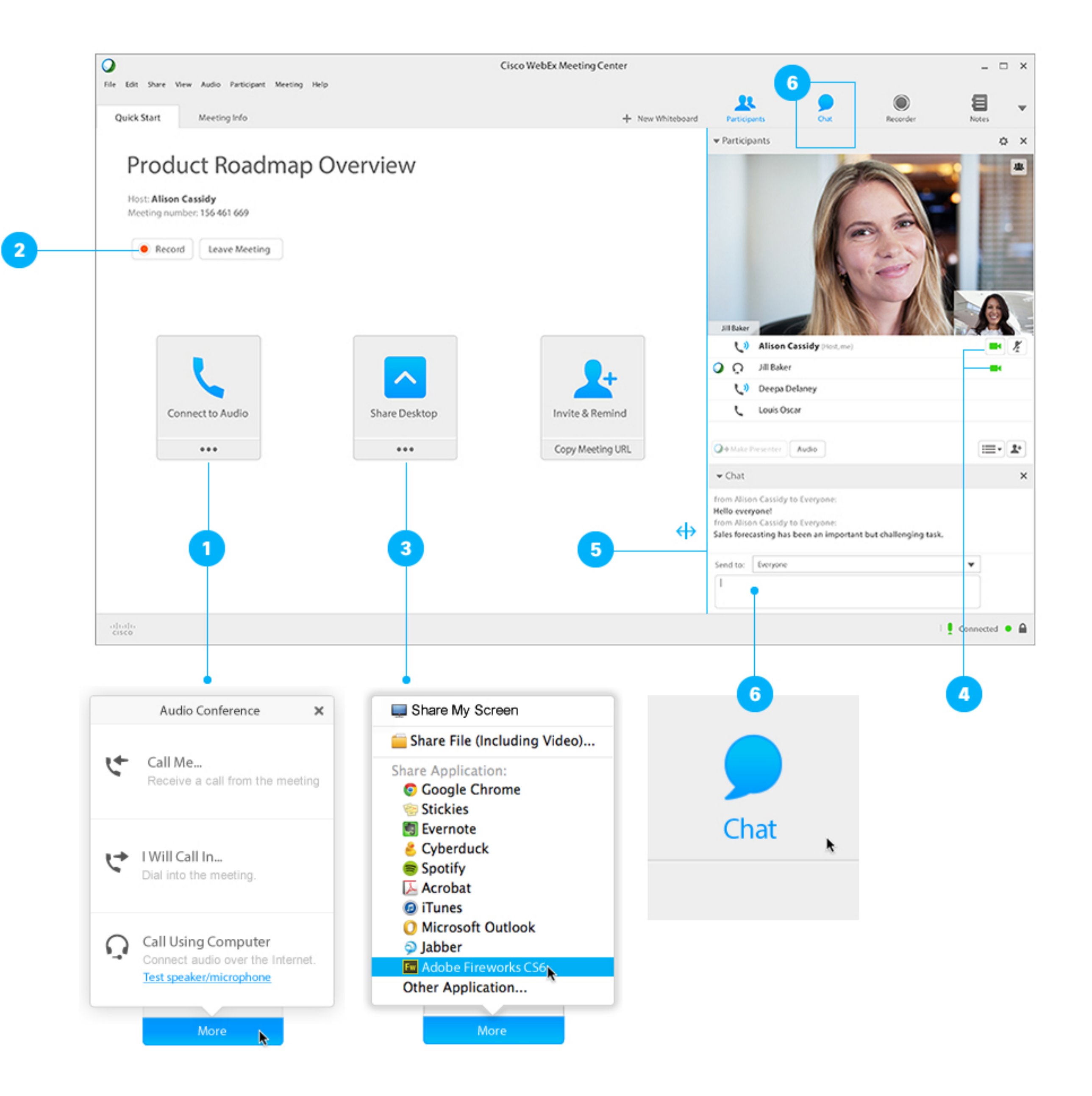

# Get ready for your meeting

WebEx makes scheduling and preparing a snap! Your invitation links everyone to your Meeting Space, a secure, centralized place for sharing and communicating. Review, comment, chat, and revise - collaboration begins before your meeting even starts!

### Schedule your meeting

Set up a WebEx meeting in Microsoft Outlook, just like you do other meetings. Get the free plug-in and you can also:

**1.** Upload a file by clicking Attach files  $-$  your team will be notified by email.

**2.** Update your agenda any time  $-$  click *Edit* to make changes

Start the discussion before you meet, using comments and chat. Keep the conversation in one  $place - it's all captured in your Meeting Space!$ 

**3.** Click on *Post a comment* to add to the conversation.

- Add a meeting to your calendar with one click.
- Join a meeting from within Microsoft Office applications or IM clients.

Or, just sign in to your WebEx account to schedule your meeting:

Tip: Check the Record this meeting box when you schedule

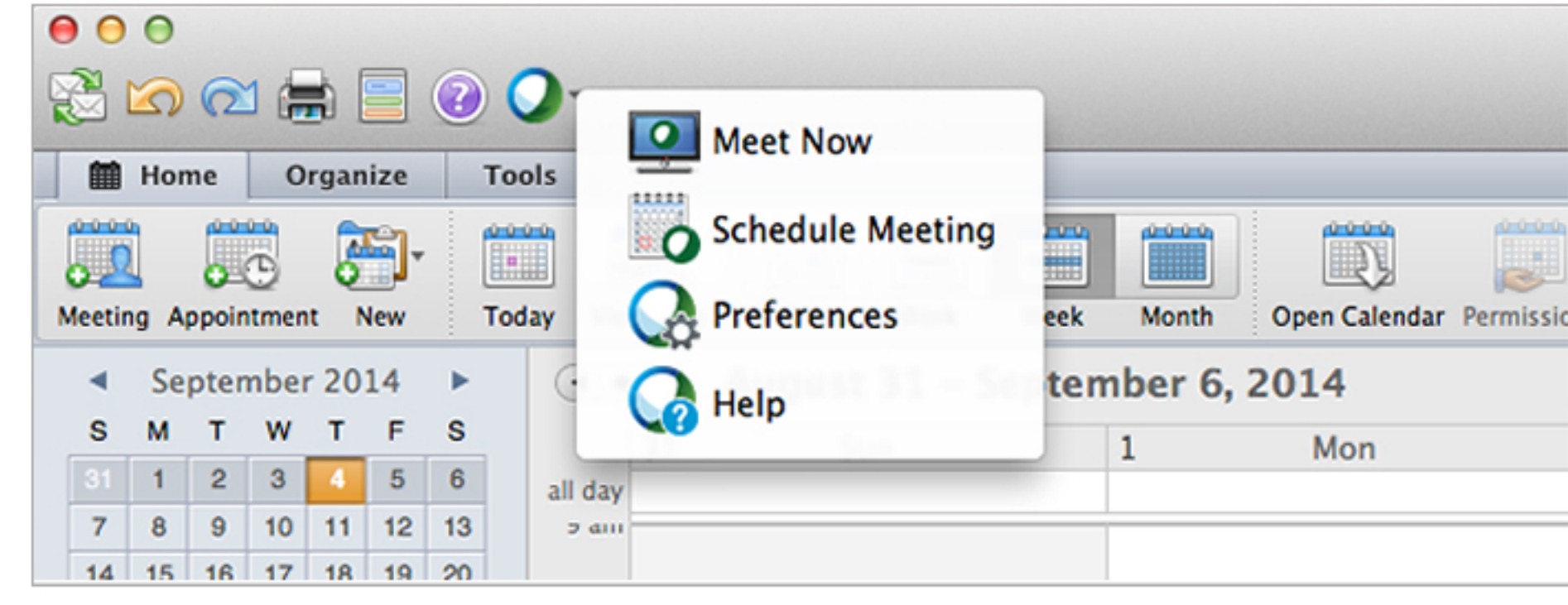

so you won't have to worry about it later!

#### Prepare your team

Prepare for your meeting together by sharing files, agendas, and action items in your Meeting Space.

Tip: Update meeting agendas from Microsoft Outlook's meeting detail pane. [Get the free plug-in.](http://www.webex.com/support/productivity-tools.html) 

• Click the Schedule button.

• Fill in the meeting information, and include an agenda if you like.

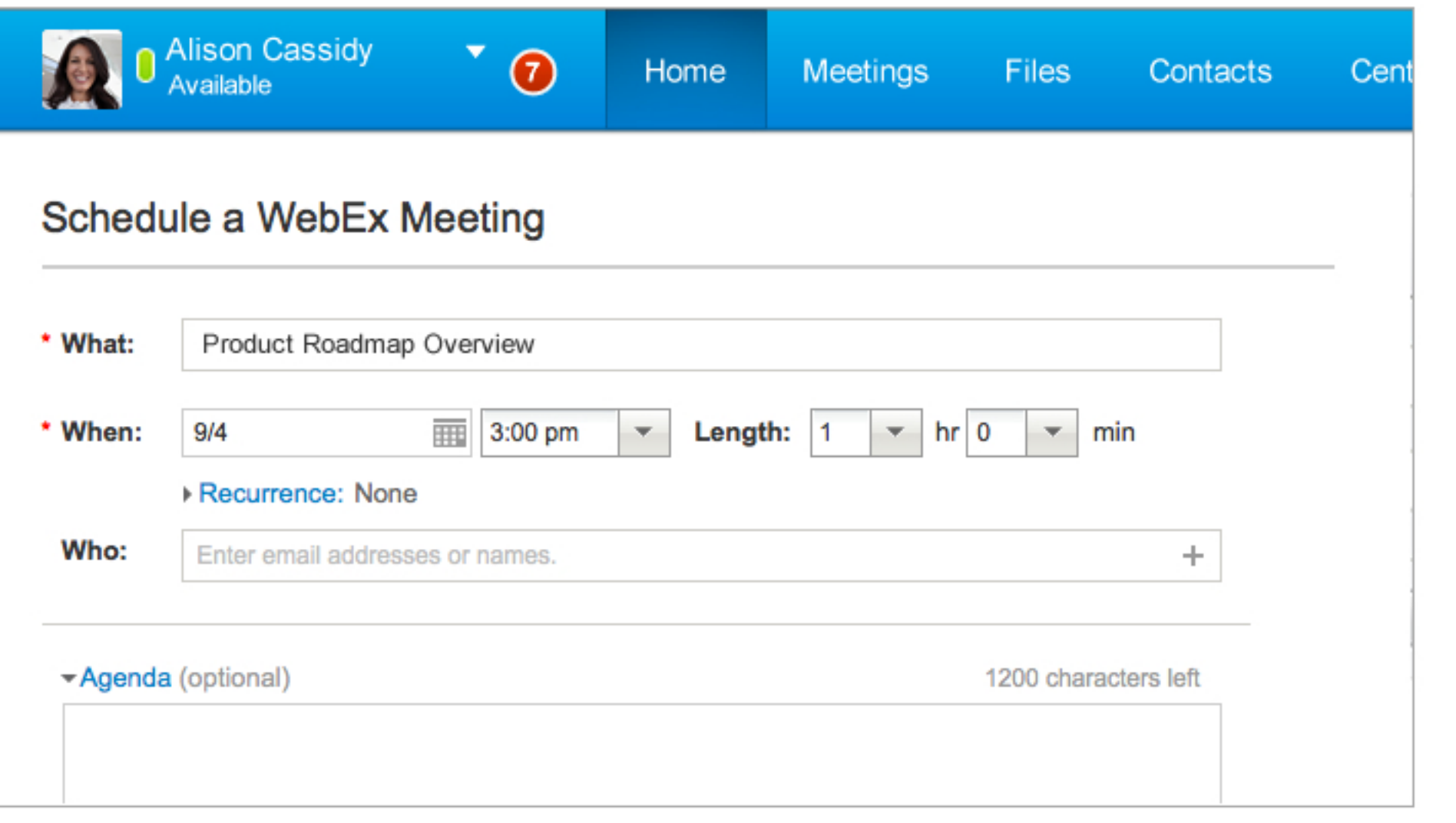

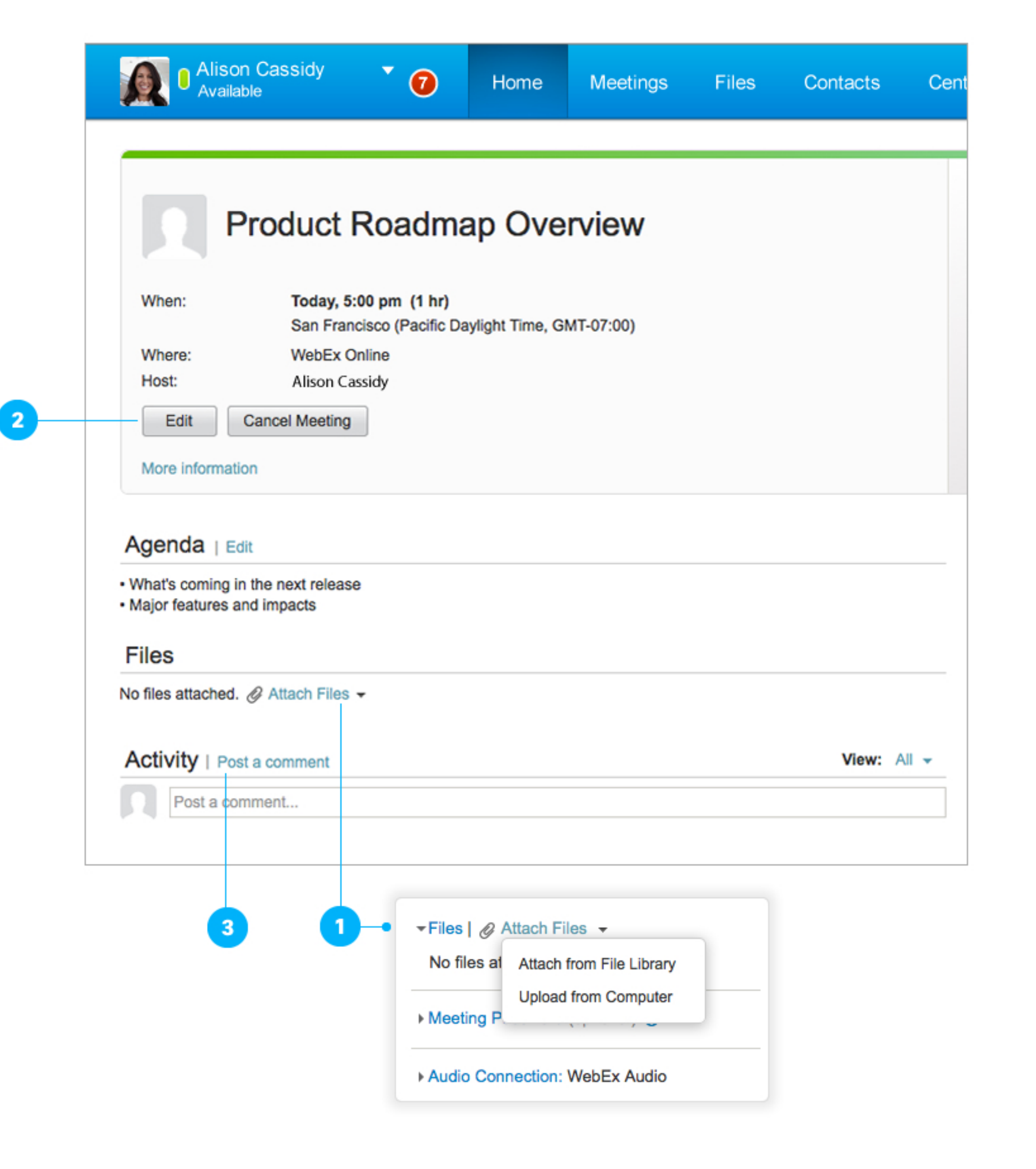

# Host your meeting

#### Start the meeting

- 1. Click the Start button in your email invitation.
- 2. Or sign in to **meetings.webex.com** and click the name of your meeting.
- Then click the Start button, and your meeting will begin.

3. Share anything on your screen: Choose a file or application to share with everyone in your meeting, or share your whole desktop.

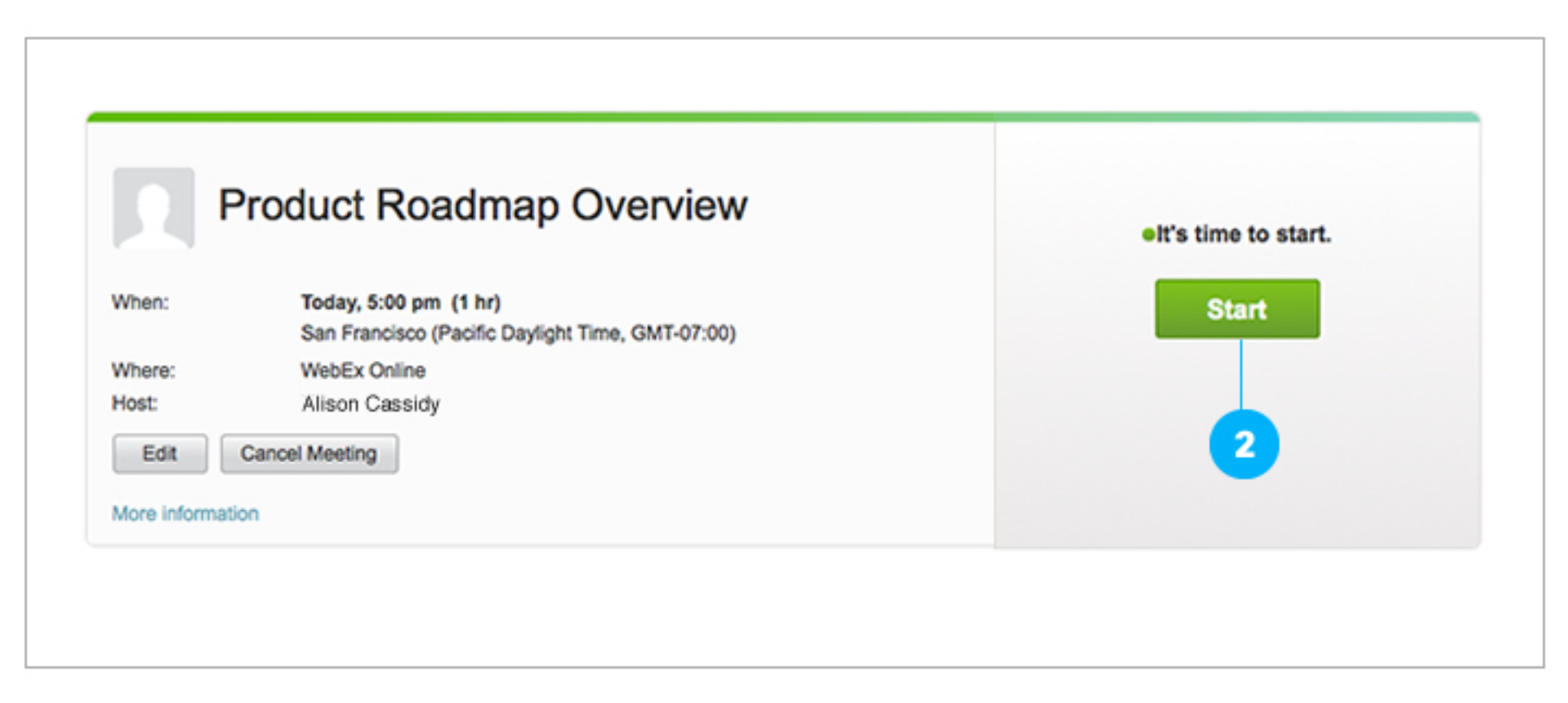

### Work together

1. Start your audio: VoIP and phone callers can talk together.

2. Record: Record your meeting for sharing later.

4. Turn on your webcam: Click the video icon and meet face-to-face.

5. Pass the ball: Just grab the ball and drop it next to your name in the Participants panel.

to call you.

computer

**6. Mute/Unmute:** Hosts can mute anyone.

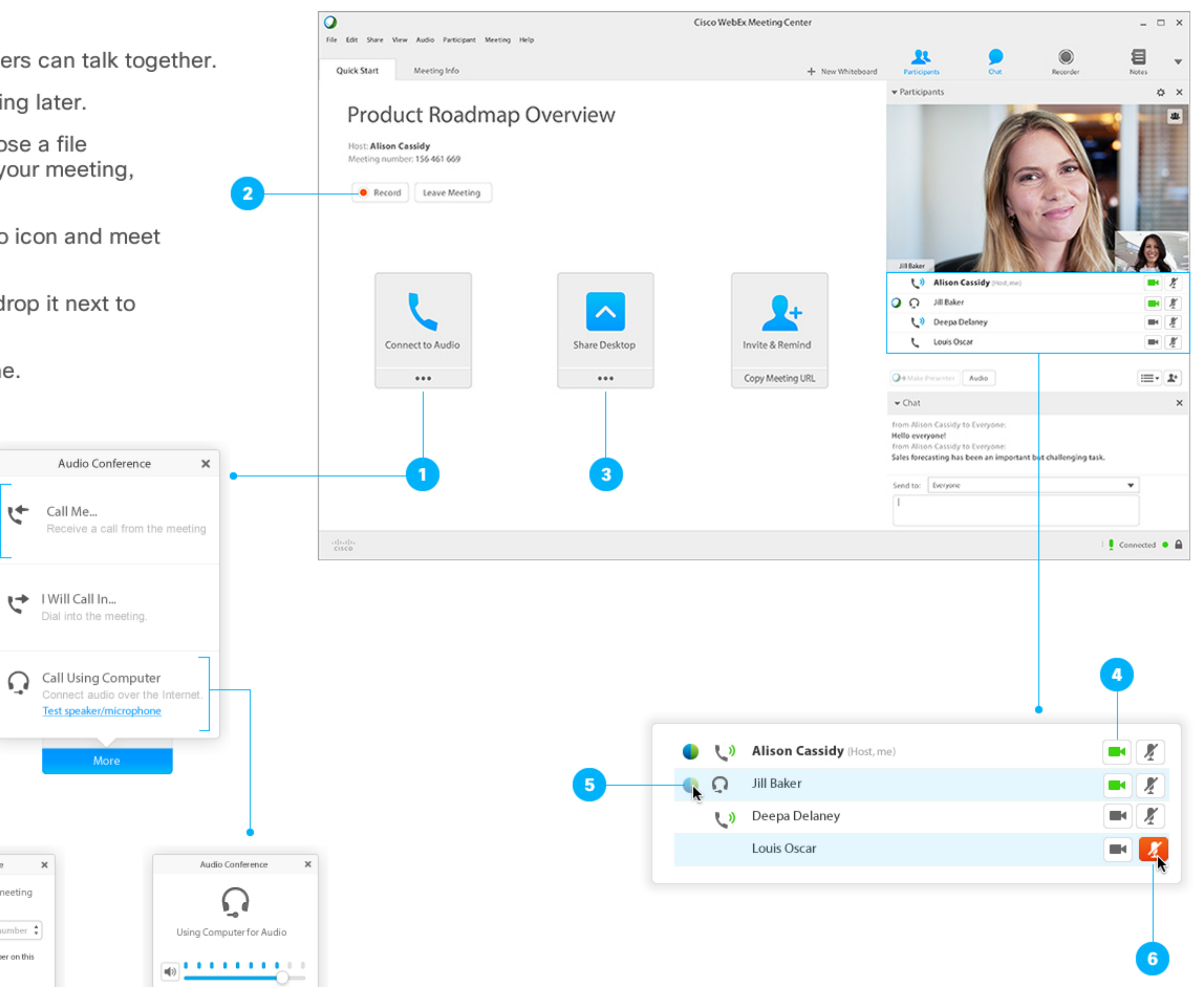

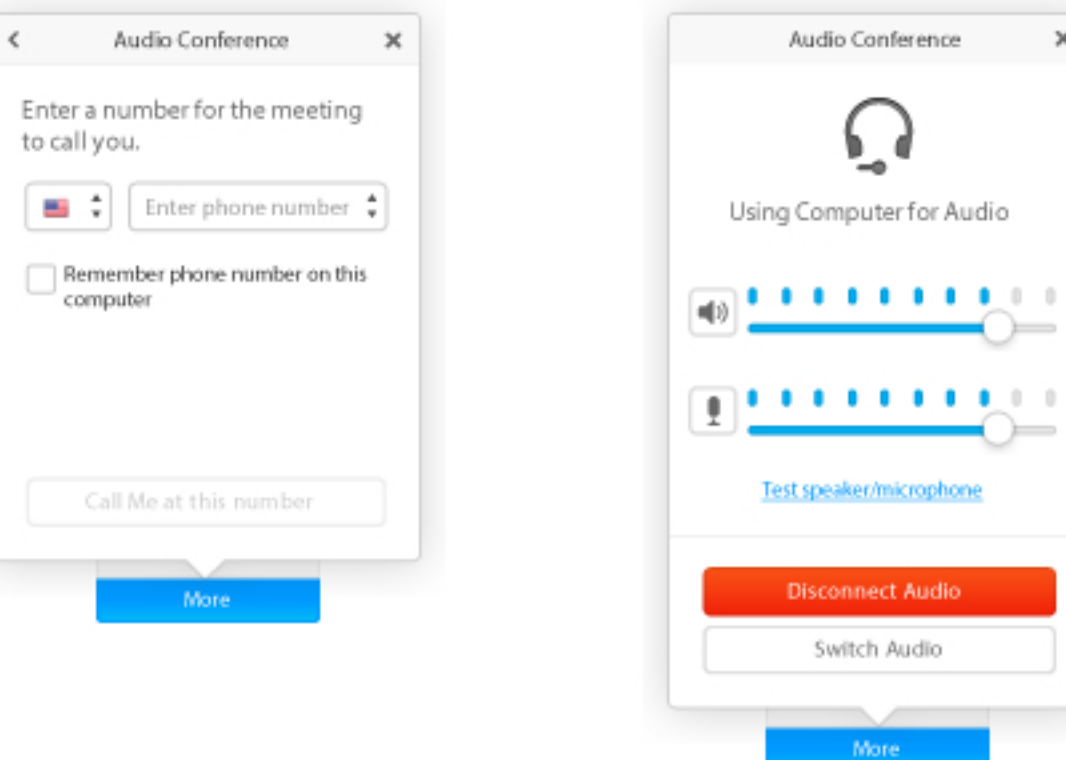

Call Me...

**LE** 

 $\Omega$ 

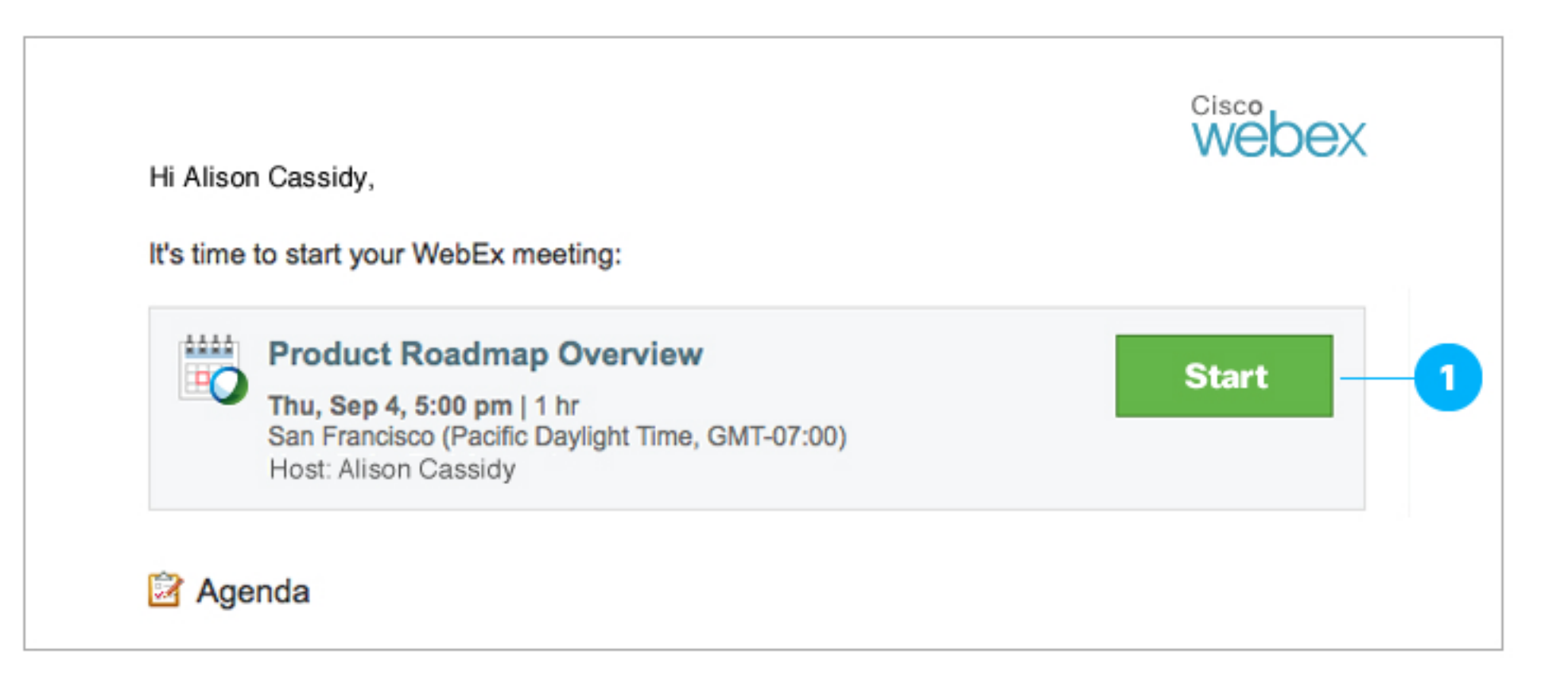

## Follow up

The meeting ends but your project doesn't. Assign next steps and follow up in your Meeting Space. Share new files and comments, review recordings and notes. You'll see updates on your WebEx home page. Your secure Meeting Space will be there as long as you need it:

- 1. Upload action items by clicking Attach files.
- 2. Download by clicking the file name.
- 3. Extend and document the conversation click Post a comment.
- 4. Schedule follow-up meetings.

Meet from your mobile device: Host or join a meeting wherever you are with [WebEx mobile app](http://www.webex.com/products/web-conferencing/mobile.html) for iPhone, iPad, Android, and other smartphones. The app is free!

Manage your account: Sign in to [meetings.webex.com.](https://meetings.webex.com) Click on your name and then on My Account to:

**•** Manage your account.

**•** Access support services.

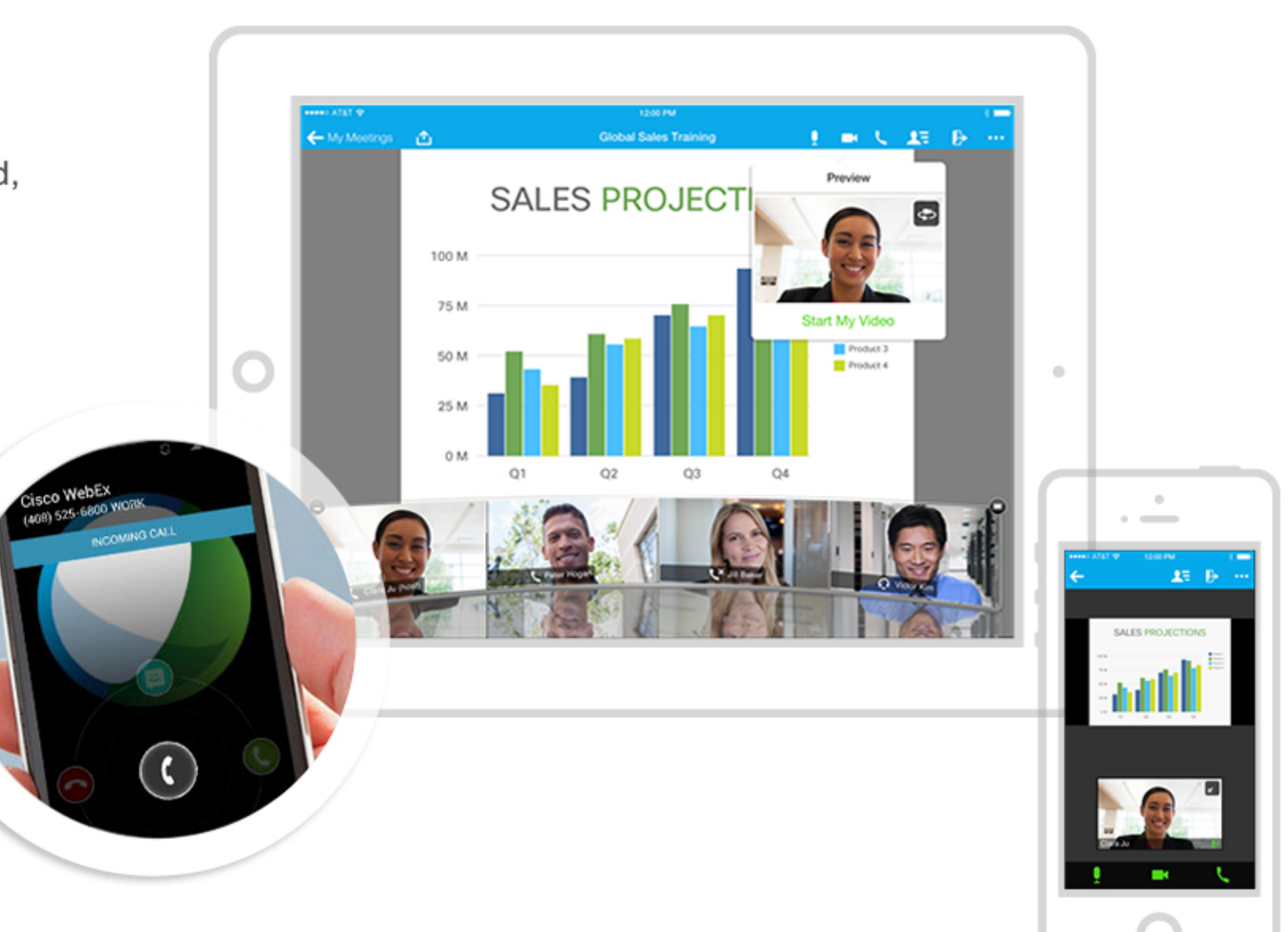

التبالينا ©2014 Cisco and the Cisco Logo are trademarks of Cisco Systems, Inc. and/or its affiliates in the U.S. and other countries. A listing of Cisco's trademarks can be found at www.cisco. com/go/trademarks. Third party trademarks mentioned are the property of their respective owners. **CISCO** 

### Additional Resources

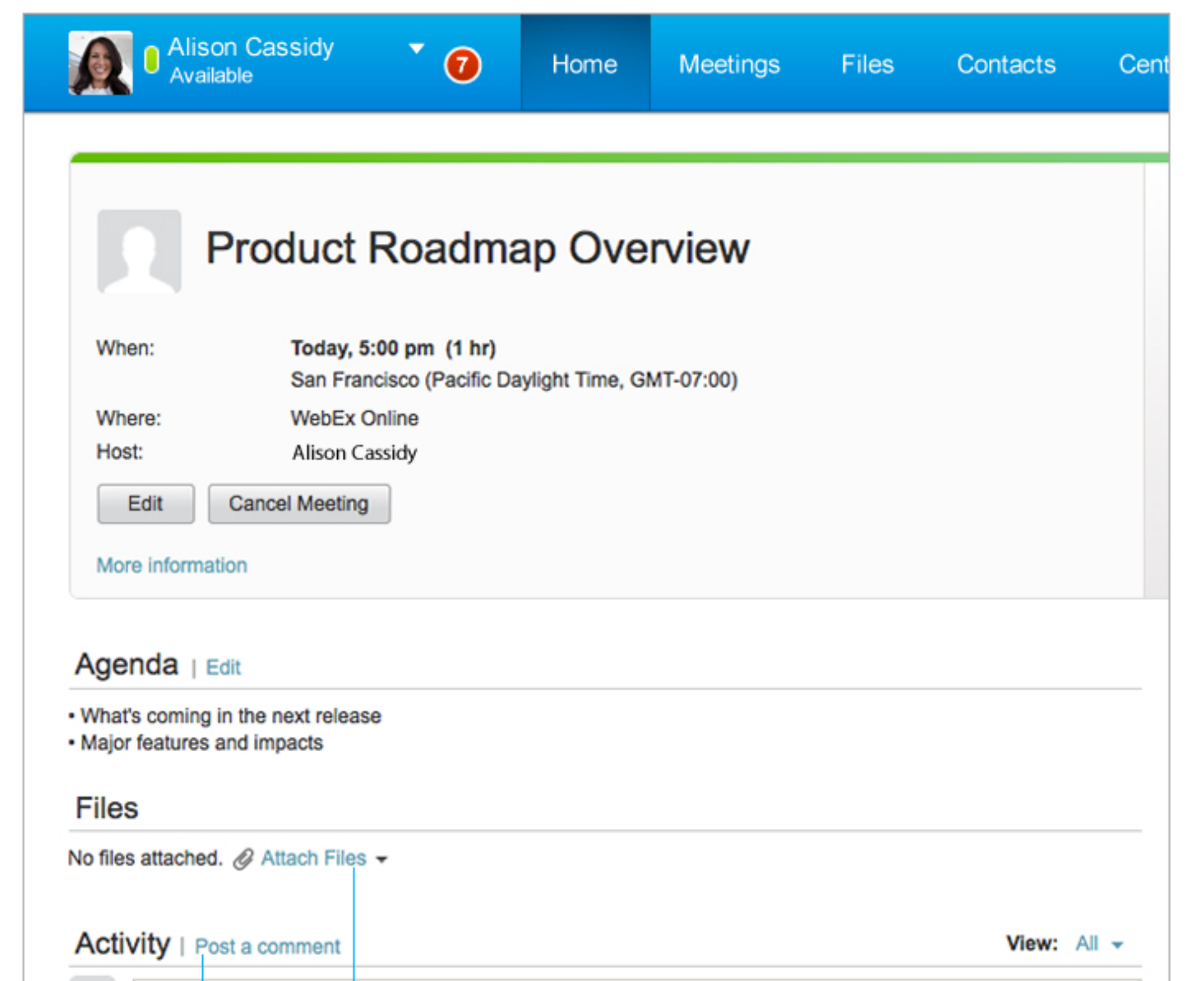

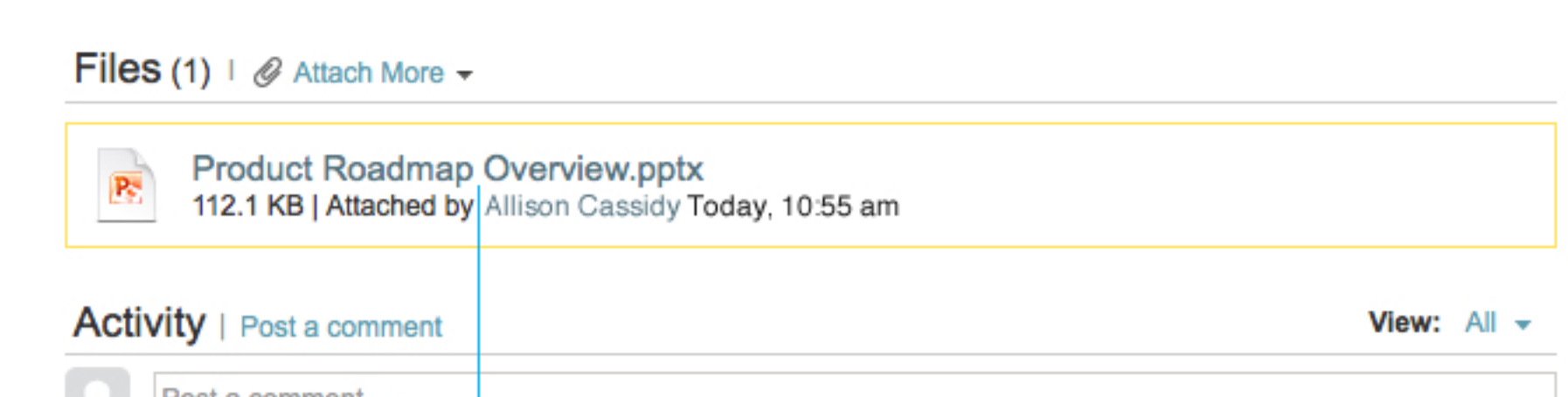

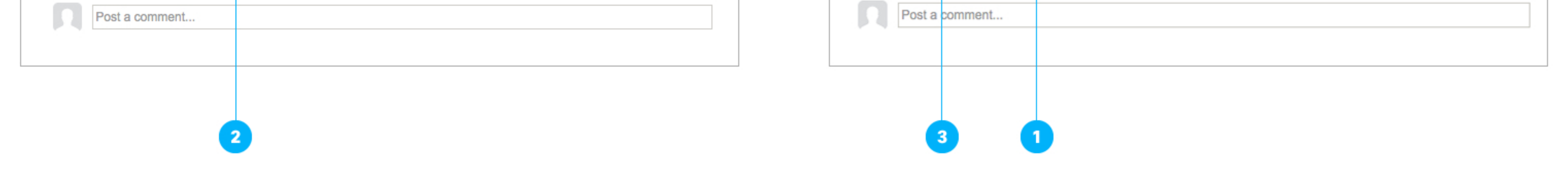